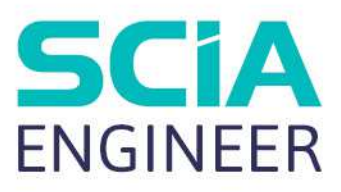

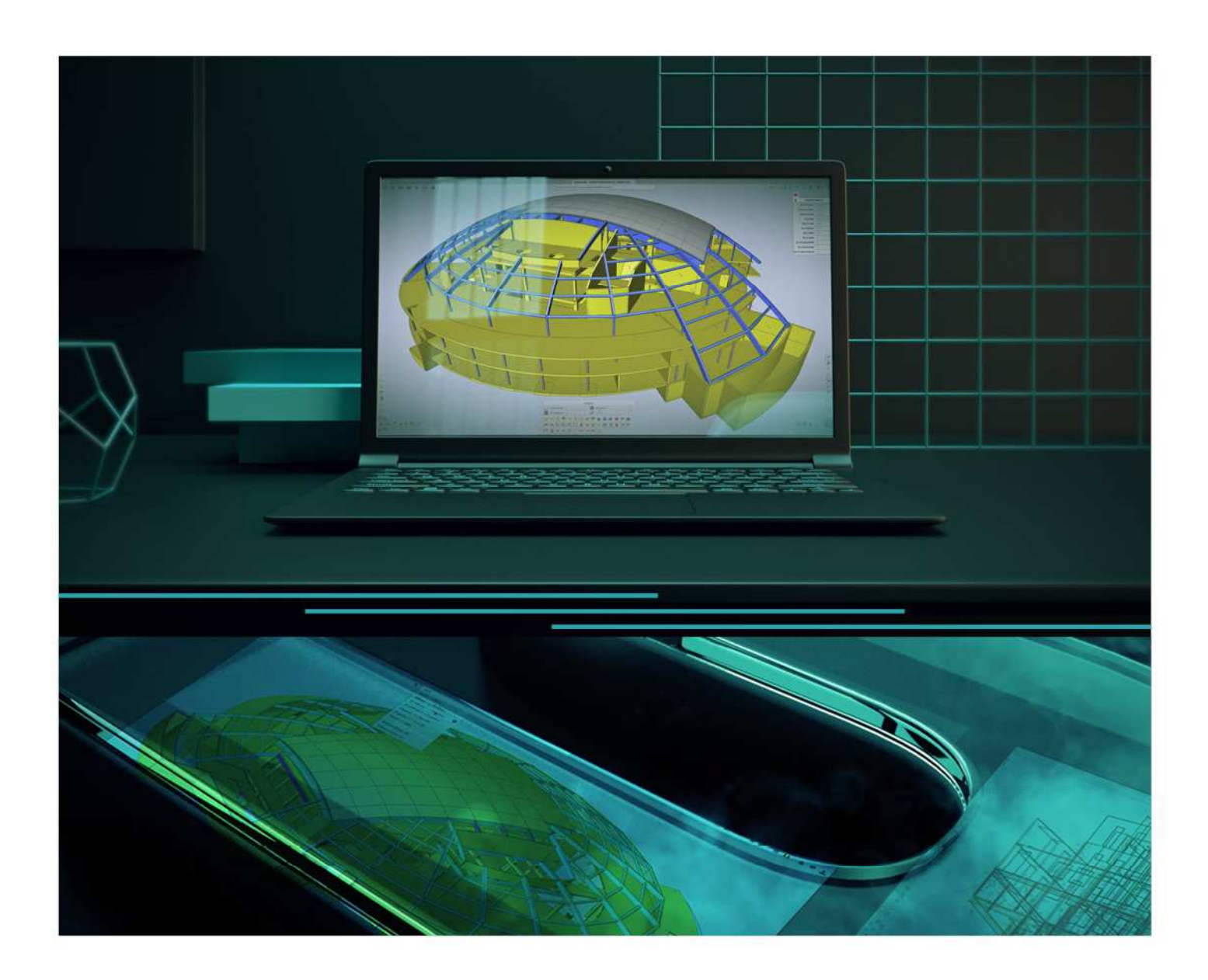

# Installationsanleitung Cloud Installation

Alle Informationen in diesem Dokument können ohne vorherige Ankündigung geändert werden. Kein Teil dieses Handbuchs darf ohne vorherige schriftliche Zustimmung des Herausgebers reproduziert, in einer Datenbank oder einem Abrufsystem gespeichert oder in irgendeiner Form oder auf irgendeine Weise elektronisch, mechanisch, durch Druck, Fotoprint, Mikrofilm oder ein anderes Medium veröffentlicht werden. SCIA haftet nicht für direkte oder indirekte Schäden aufgrund von Unvollkommenheiten in der Dokumentation und/oder der Software.

© Copyright 2022 SCIA nv. Alle Rechte vorbehalten

## Inhaltsverzeichnis

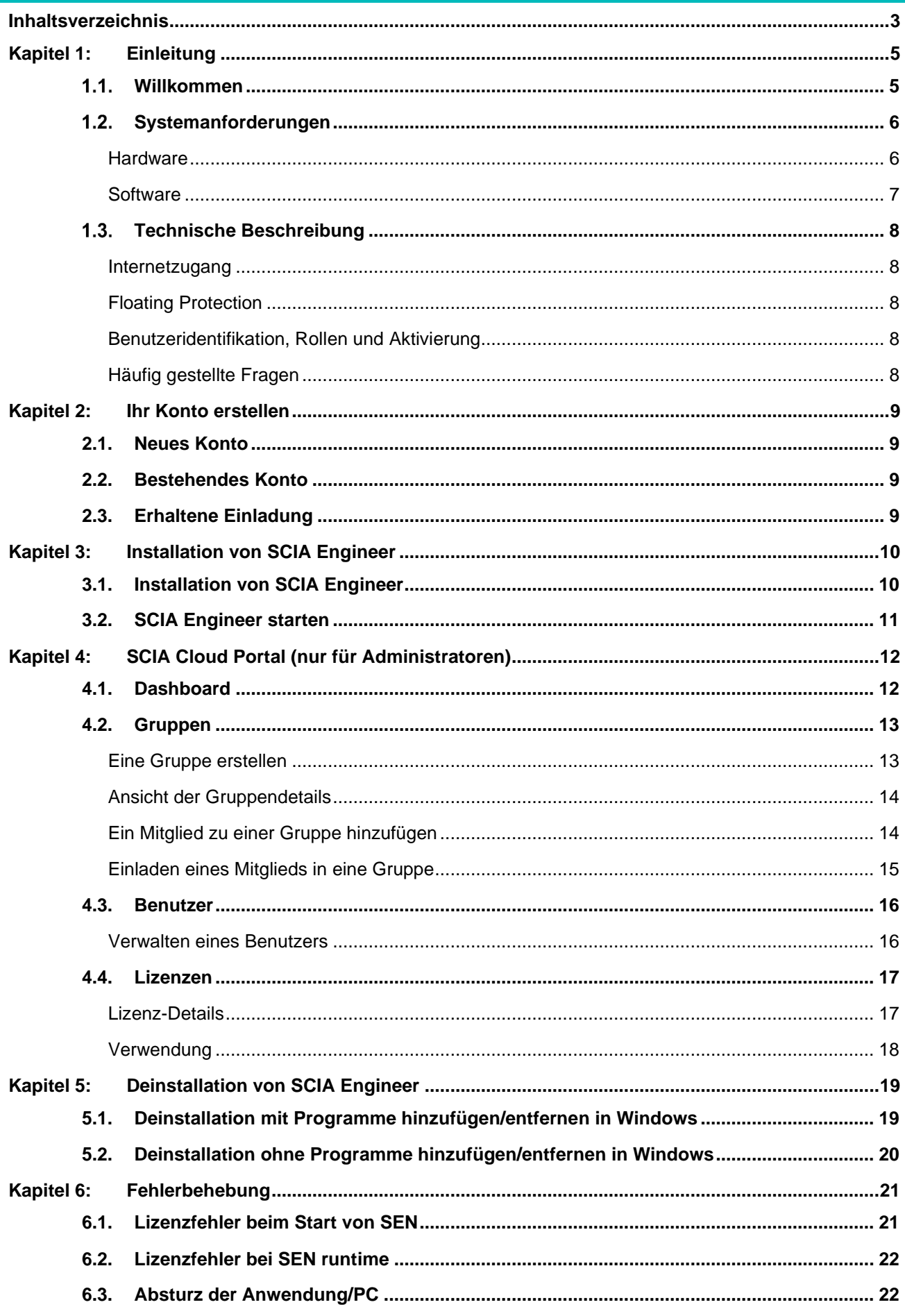

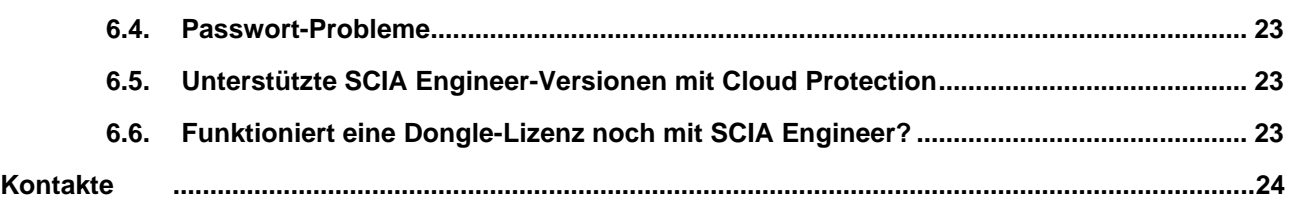

### **Kapitel 1: Einleitung**

#### $1.1$ **Willkommen**

Willkommen bei der Installationsanleitung von SCIA Engineer. SCIA Engineer ist ein Statik- und Bemessungsprogramm, das unter Windows läuft. Es hat ein breites Anwendungsspektrum: vom Nachweis einfacher Rahmen bis hin zum erweiterten Bemessung komplexer Projekte aus Stahl, Beton, Holz, usw.

Das Programm ermöglicht die Berechnung von 2D/3D-Rahmen, einschließlich des Nachweises von Profilen und Anschlüssen für Stahlkonstruktionen. Abgesehen von Rahmen ist es auch möglich, Plattentragwerke zu modellieren und zu analysieren, einschließlich komplexer Betonberechnungen.

Dieses Handbuch beschreibt die Verfahren für eine korrekte Installation der Software mit einer Cloud-Lizenz.

Die letzten zwei Kapitel beschreiben das Verfahren zur Deinstallation der Software (Kapitel 5) und eine Anleitung zur Fehlerbehebung bei allgemeinen Problemen (Kapitel 6).

#### $1.2<sub>1</sub>$ **Systemanforderungen**

#### **Hardware**

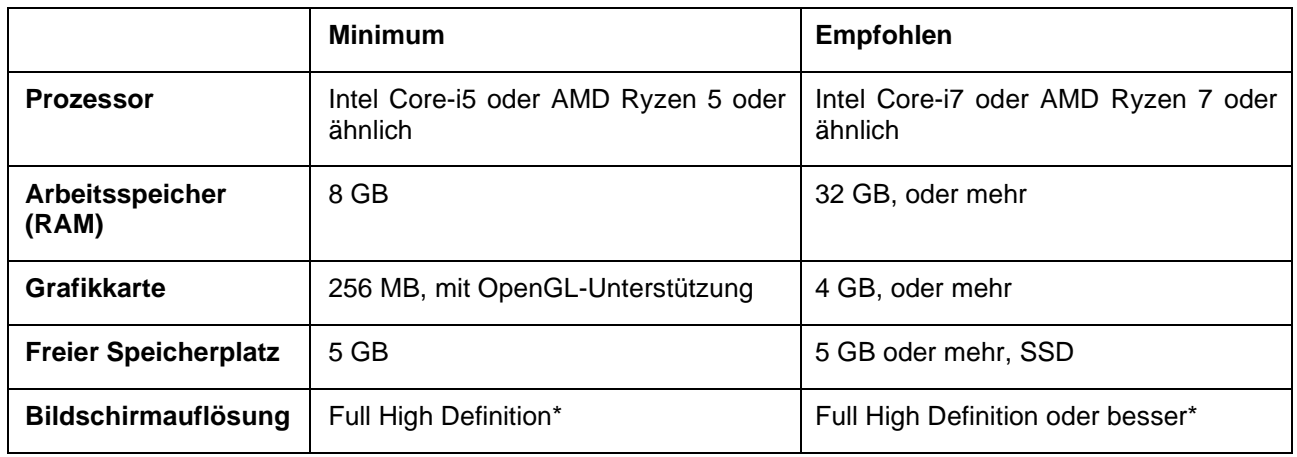

\* 4K ist unterstützt in der neuen Benutzeroberfläche von SCIA Engineer 22

Eine 3D-Maus ist nicht unterstützt.

#### **Prozessor**

Für den Prozessor sind zwei Parameter wichtig: die Anzahl der Kerne und die Taktfrequenz. Wenn man eine lineare Berechnung durchführt, ist die Anzahl der Kerne der wichtigste Parameter, der die Geschwindigkeit der Berechnung beeinflusst. Bei nichtlinearen Berechnungen und Eigenwertberechnungen ist die Taktfrequenz der maßgebliche Faktor. Neben den oben genannten Berechnungsarten laufen die Bemessungsnachweise auch im Multicore-Modus. Wir empfehlen einen Intel Core i7 oder AMD Ryzen 7 mit einer Taktfrequenz mindestens 2,4 GHz.

#### **Arbeitsspeicher (RAM)**

SCIA Engineer, der Gleichungslöser (Solver) und der Berechnungsprotokoll sind drei separate Prozesse, die jeweils Arbeitsspeicher benötigen, um ihre Aufgaben zu erledigen. Neben diesen Prozessen brauchen auch Windows (mind. 1,5 GB) und alle anderen Anwendungen einen Teil des Arbeitsspeichers. Um bei speicherintensiven Berechnungen nicht an den Speichergrenzen zu landen, empfehlen wir, mindestens 16 GB oder mehr RAM im Computer zu haben.

#### **Grafikkarte**

Für die Verwendung von SCIA Engineer ist ein Arbeitsspeicher von mindestens 256 MB und die Unterstützung von OpenGL erforderlich. Das bedeutet, dass SCIA auch mit einer integrierten Grafikkarte ausgeführt werden kann. Bei einigen grafisch anspruchsvolleren Modellen kann die integrierte Grafikkarte die Struktur nicht darstellen. Aus diesem Grund empfehlen wir eine dedizierte GPU (Graphical Processing Unit). Eine Low- bis Mid-End-GPU sollte ausreichend sein.

#### **Festplatte (HDD)**

Jede Festplatte mit einem freien Speicherplatz von 5 GB kann zur Verwendung von SCIA Engineer benutzt werden. Das bedeutet nicht, dass die Festplatte nicht wichtig ist. Die Lese-/Schreibgeschwindigkeit der Festplatte hat einen Einfluss auf die Leistung von SCIA Engineer. Um die Leistung zu verbessern, empfehlen wir ein SSD (Solid State Drive).

Einige der verfügbaren SSD-Typen sind:

- (m)SATA: billig, geringste Leistung
- M.2: bestes Preis-/Leistungsverhältnis
- PCIe: teuer, beste Leistung

### **Software**

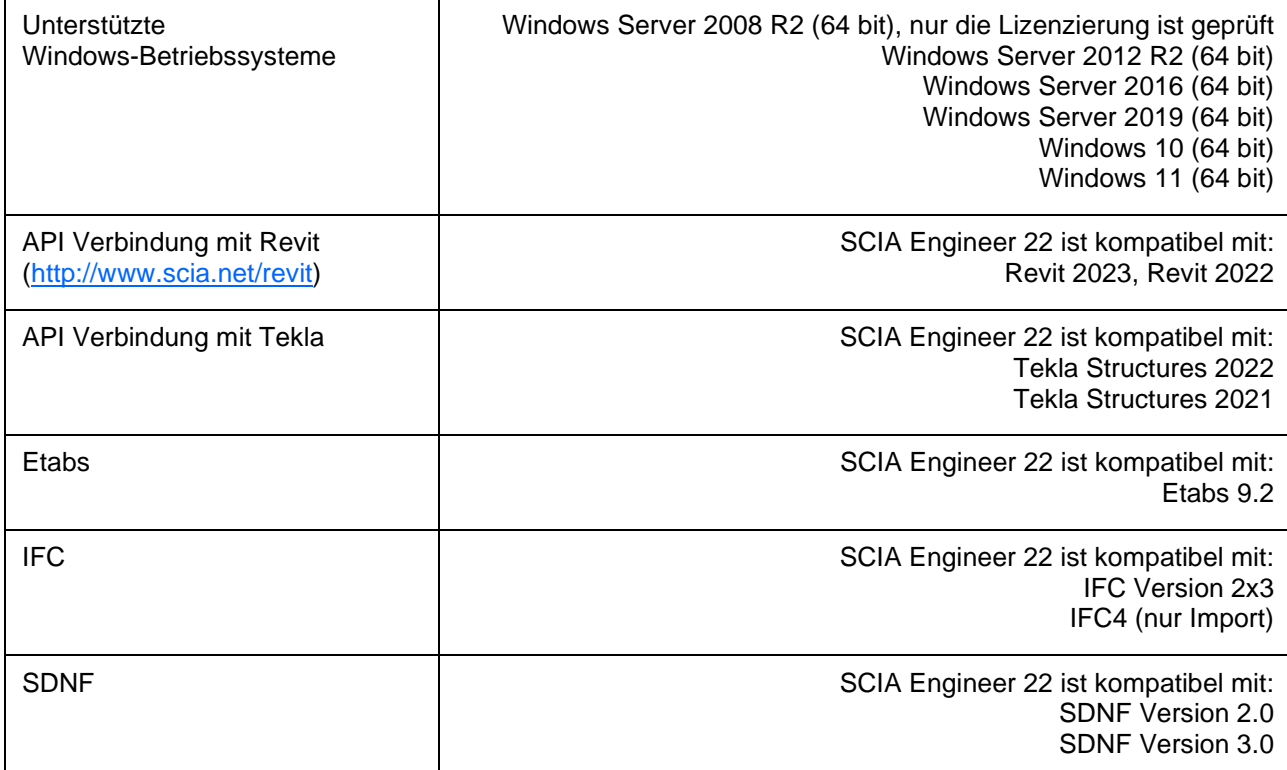

#### $1.3$ **Technische Beschreibung**

#### **Internetzugang**

Um die Cloud-Lizenz zu nutzen, wird SCIA Engineer auf mehrere Services zugreifen:

• https://entitlement.scia.net/

#### **Floating Protection**

Wenn Sie den neuen Cloud-Schutz verwenden, sind alle kommerziellen Module und Editionen, die in Ihrer Lizenz enthalten sind, auf einem Cloud-Lizenzserver verfügbar.

Wenn SCIA Engineer gestartet wird, wird die Liste der verfügbaren Module vom Cloud-Lizenzserver abgefragt und es werden automatisch alle Module verwendet, die für den Benutzer zur Verfügung stehen. Der Benutzer hat dann die Möglichkeit, einige dieser verfügbaren Module abzuwählen. Nicht ausgewählte Module bleiben auf dem Cloud-Lizenzserver und können von einem anderen Benutzer verwendet werden. Diese Einstellung wird auf dem Gerät des Benutzers gespeichert und wird jedes Mal verwendet, wenn SCIA Engineer auf diesem Gerät unter diesem Windows-Benutzerkonto verwendet wird.

Wenn SCIA Engineer ordnungsgemäß beendet wird (der Benutzer schließt die Anwendung manuell), werden die verwendeten Module an den Cloud-Lizenzserver zurückgegeben.

Praktisch bedeutet das:

• Während SCIA Engineer gestartet und beendet wird, ist immer ein Internetzugang erforderlich.

Der Datentransfer während dieses Prozesses ist minimal - selbst eine Verbindung mit dem Hotspot eines Mobiltelefons würde ausreichen.

Das Abfragen der Liste der verfügbaren Module kann im Durchschnitt etwa 15 Sekunden dauern, hängt aber stark von der Anzahl der Module in Ihrer Lizenz und der Arbeitsbelastung des Cloud-Lizenzservers ab.

• Die Lizenzen werden dynamisch abgefragt und an den Cloud-Lizenzserver zurückgegeben, so dass sie problemlos von mehreren Benutzern verwendet werden können.

#### **Benutzeridentifikation, Rollen und Aktivierung**

Um die Cloud-Schutzdienste in SCIA Engineer nutzen zu können, muss sich jeder Nutzer mit seinen persönlichen Zugangsdaten identifizieren, d.h. mit seiner E-Mail-Adresse und einem sicheren Passwort.

Beide werden in den Login-Dialog von SCIA Engineer eingegeben, damit SCIA Engineer den Cloud-Lizenzserver nutzen kann. Wenn der Anmeldedialog beim Start von SCIA Engineer nicht automatisch erscheint, können Sie ihn starten, indem Sie die Datei DukeLogin.exe im SCIA Engineer-Installationsverzeichnis ausführen.

Die Administration der Benutzer erfolgt über das SCIA-Lizenzportal https://entitlement.scia.net/orgadmin. Die Administration ist für kommerziell verkaufte Lizenzen möglich. Bei Studenten- und Testlizenzen ist die Lizenz persönlich und kann nicht über dieses Portal administriert werden.

Sie können sich im SCIA-Lizenzportal mit Ihren persönlichen Zugangsdaten anmelden.

#### **Häufig gestellte Fragen**

#### **Überblick der CLS Kommunikation**

Die Kommunikation mit dem Cloud License Server wird mit TLS über SSL verschlüsselt:

- TLS 1.2 wird mit sicheren Chiffren unterstützt
- SSL-Zertifikate basieren auf 2048-Bit-Schlüsseln

#### **Kapitel 2: Ihr Konto erstellen**

In diesem Kapitel wird beschrieben, wie Sie Ihr SCIA Engineer Konto erstellen und/oder aktivieren.

#### 2.1. **Neues Konto**

Wenn Sie neu bei SCIA Engineer sind, gibt es drei Möglichkeiten, Zugriff auf SCIA Engineer zu erhalten:

- 1. Wenden Sie sich an unsere Firma oder unseren Vertriebspartner oder kontaktieren Sie uns online, um eine Volllizenz von SCIA Engineer zu erhalten. Ihr Konto wird automatisch für Sie erstellt.
- 2. Wenn Sie die Software selbst ausprobieren möchten, können Sie eine Testlizenz über unsere Website www.scia.net anfordern. Ihr Konto wird dann für Sie erstellt.
- 3. Wenn Sie ein Student sind, können Sie eine Studentenlizenz über unsere Website www.scia.net anfordern. Ihr Konto wird dann für Sie erstellt.

Wenn Sie bereits ein Konto bei https://entitlement.scia.net haben und eine neue Lizenz auf einem der oben beschriebenen Wege anfordern, wird die neue Lizenz automatisch mit Ihrem bestehenden Konto verknüpft, und zwar auf der Basis bei der Anfrage verwendeten E-Mail-Adresse.

#### 2.2. **Bestehendes Konto**

Wenn Sie bereits ein Konto auf https://protection.scia.net registriert haben, sollten Sie eine E-Mail mit einer Einladung erhalten, in der Sie aufgefordert werden, ein neues Passwort festzulegen, da Ihr Passwort nicht migriert werden kann.

#### 2.3. **Erhaltene Einladung**

Der Administrator der Organisation kann Sie zur Nutzung der Organisationslizenz einladen. Sie erhalten eine E-Mail mit einem Link von entitlement@scia.net, mit dem Sie die Einladung annehmen und die Registrierung Ihres Kontos abschließen können.

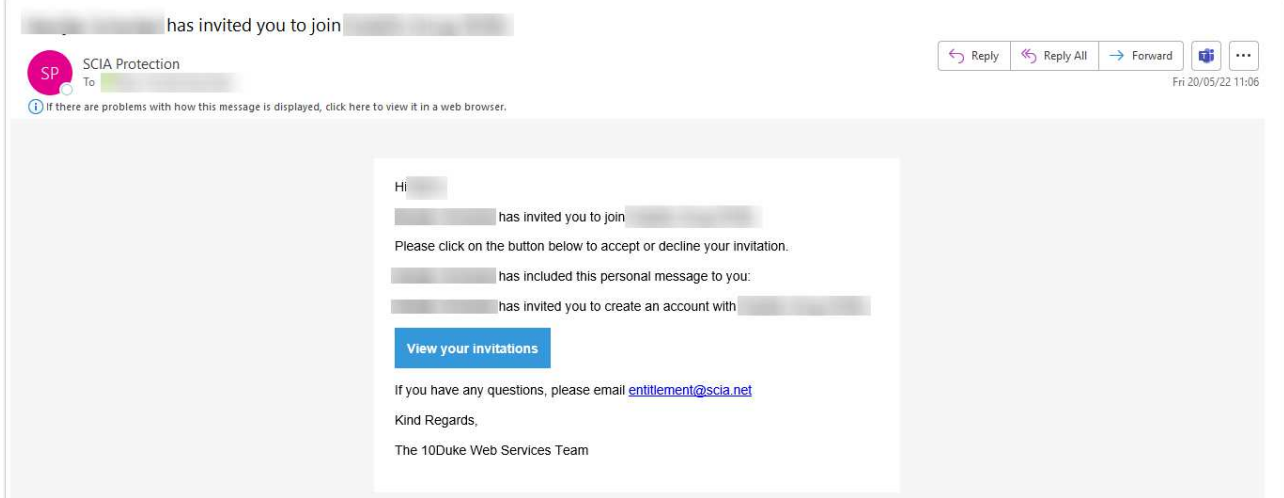

#### **Kapitel 3: Installation von SCIA Engineer**

Dieses Kapitel beschreibt das Verfahren zur Installation einer Cloud-Version von SCIA Engineer.

#### 3.1. **Installation von SCIA Engineer**

1. Sie können die Installation mit dem Web-Setup starten:

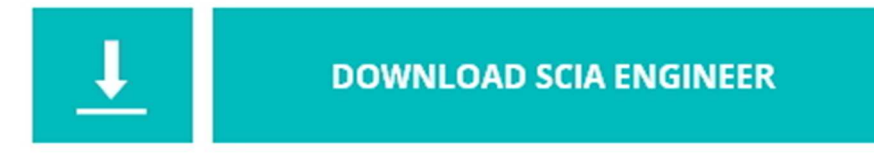

https://www.scia.net/de/scia-engineer/downloads

- 2. Wählen Sie in dem erscheinenden Dialogfeld die Sprache für die Installation aus. Die für die Installation gewählte Sprache ist auch die Standardsprache, die für die Hilfedateien von SCIA Engineer verwendet wird.
- 3. Der Willkommen-Bildschirm für die Installation erscheint. Drücken Sie [Weiter], um fortzufahren.
- 4. Im Dialogfeld 'Zielort' können Sie den Ordner angeben, in dem die Dateien installiert werden sollen. Standardmäßig wird der Zielordner im Ordner 'Program Files' erstellt. Es wird empfohlen, diesen Standardspeicherort zu verwenden.

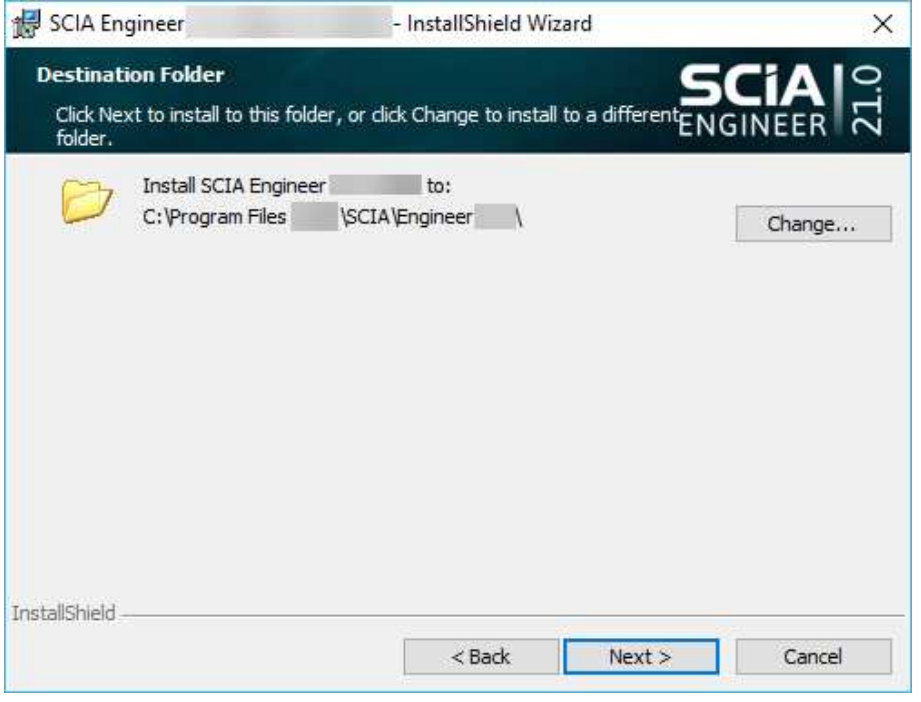

Drücken Sie [Weiter], um weiterzumachen.

- 5. Wählen Sie die Installationsart aus. Bei einer normalen Installation wird die Standardversion von SCIA Engineer installiert. Bei der benutzerdefinierten Installation kann der Benutzer die zu installierenden Teile der Software (Add-ons und Sprachen) festlegen. Drücken Sie [Weiter], um fortzufahren.
- 6. Wählen Sie die Sprachen, die Sie installieren möchten. Drücken Sie [Weiter], um fortzufahren.
- 7. Jetzt können Sie auswählen, ob Sie SCIA Engineer und/oder SCIA Concrete Section installieren möchten. Drücken Sie [Weiter], um fortzufahren.
- 8. Drücken Sie [Installieren], um die Installation zu starten.
- 9. Nach der Installation erscheint die Meldung, dass SCIA Engineer erfolgreich installiert wurde. Drücken Sie auf [Beenden], um den Installationsvorgang zu beenden.

#### 3.2. **SCIA Engineer starten**

Wenn Sie SCIA Engineer zum ersten Mal starten, werden Sie automatisch zur Anmeldung aufgefordert:

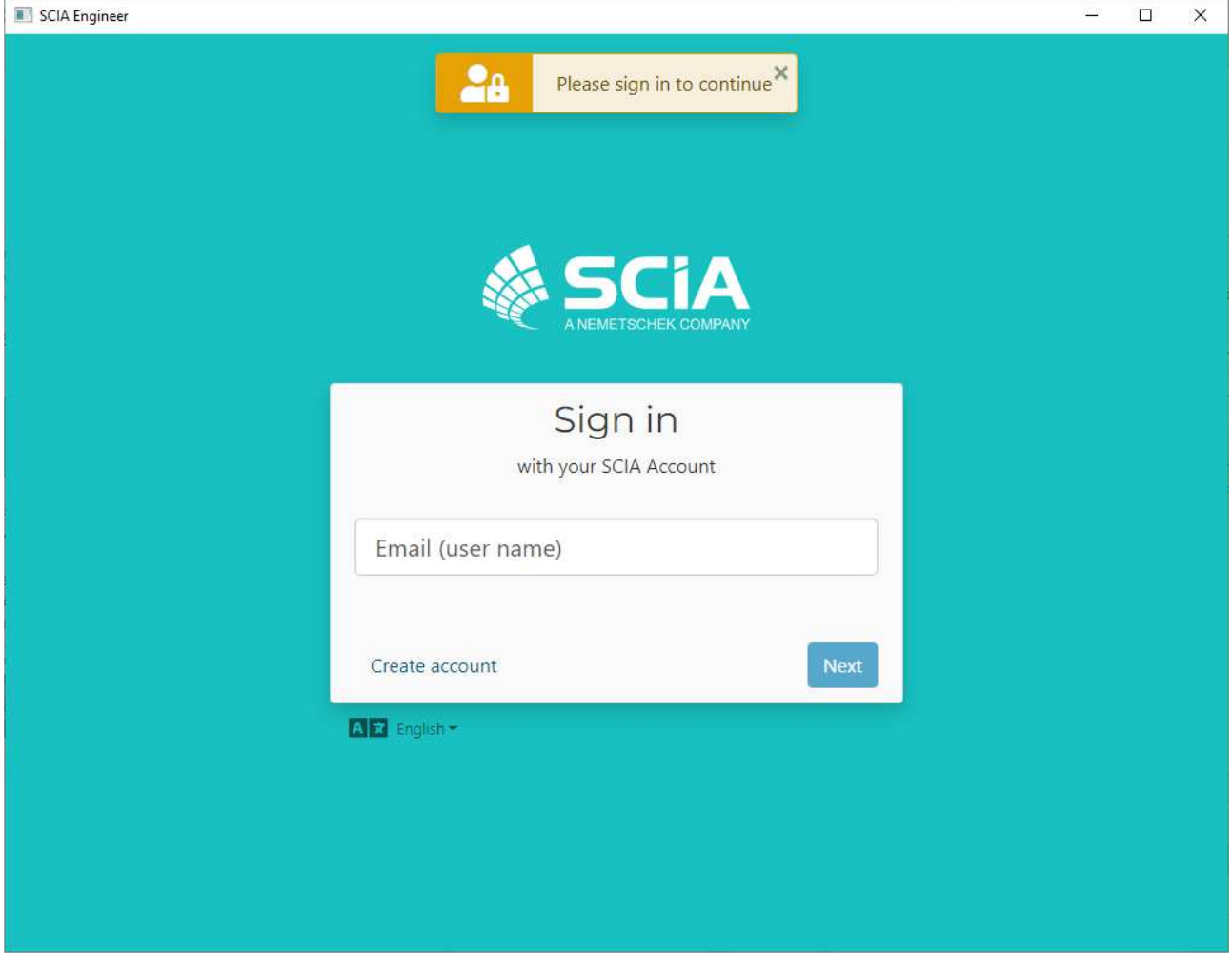

Wenn Sie SCIA Engineer das nächste Mal starten, sind Sie bereits eingeloggt.

Wenn Sie beim Start nicht zur Anmeldung aufgefordert werden, verwenden Sie wahrscheinlich noch den alten Cloud-Protection. Starten Sie die Datei DukeLogin.exe in Ihrem  $\odot$ Installationsordner, um sich anzumelden. SCIA Engineer wird dann automatisch mit dem neuen Cloud-Protection gestartet.

#### **Kapitel 4: SCIA Cloud Portal (nur für Administratoren)**

OrgAdmin ist ein webbasiertes Administrationstool / Applikation, die es einem Organisationsadministrator ermöglicht, Benutzer zu erstellen, einzurichten und zu administrieren und einen Überblick über die seiner Organisation gewährten Lizenzen einzusehen und zu kontrollieren, wer auf diese Lizenzen zugreifen kann. Dieser Guide soll einem Organisationsadministrator helfen zu verstehen, wie Grundaufgaben im System ausgeführt werden.

OrgAdmin ist verfügbar unter https://entitlement.scia.net/orgadmin. Zur Anmeldung können Sie Ihr SCIA-Konto verwenden, mit dem Sie auf SCIA Engineer zugreifen.

Das Menü enthält fünf Hauptbereiche: Dashboard, Gruppen, Benutzer, Einladungen und Lizenzen.

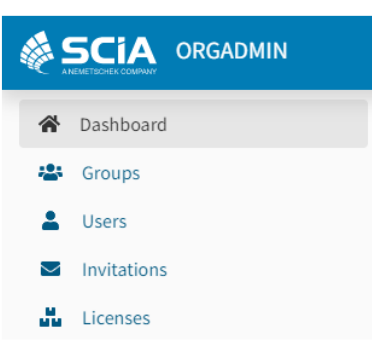

#### 4.1. **Dashboard**

Nachdem Sie sich erfolgreich bei OrgAdmin angemeldet haben, landen Sie auf dem Dashboard, von dem aus Sie schnell verschiedene Bereiche der Programme sehen und erreichen können:

- Die Anzahl der Gruppen in der Organisation + direkter Link zur Ansicht Gruppen
- Die Anzahl der Benutzer in der Organisation + direkter Link zur Ansicht Benutzer
- Die Anzahl der Benutzereinladungen + direkter Link zur Ansicht Einladungen
- Die Anzahl der Lizenzen + direkter Link zur Ansicht Lizenzen

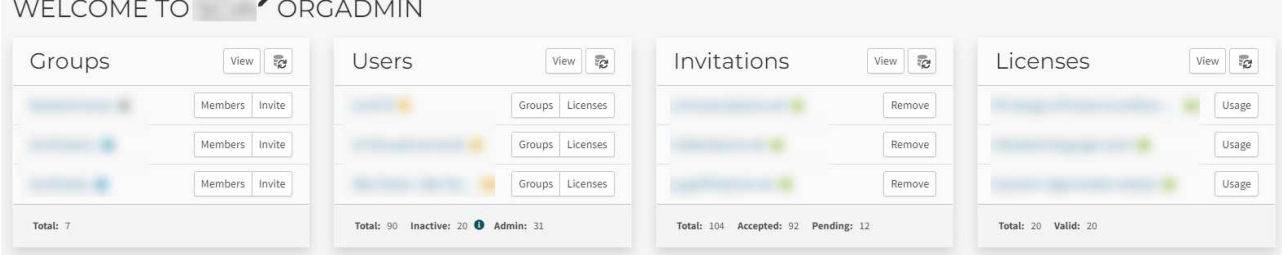

Um auf die Profilinformationen/-seite des angemeldeten Benutzers zuzugreifen, kann der Benutzer auf das Hamburger-Symbol in der oberen rechten Ecke klicken, wodurch ein Dropdown-Menü mit zwei Optionen angezeigt wird:

- My profile (die ein neues Browser-Fenster öffnet und den Nutzer zu seiner Profilseite bringt)
- Logout

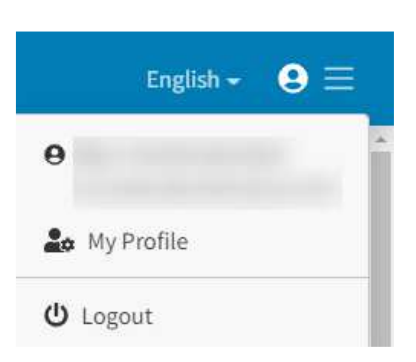

#### 4.2. **Gruppen**

Im Bereich Gruppen können Sie die Liste der aktuellen Benutzergruppen ansehen und bearbeiten. Die Gruppendetails enthalten den Namen, den Typ, die Berechtigung(en) und die Mitglieder für diese Gruppe.

#### **Eine Gruppe erstellen**

Klicken Sie in der Gruppenansicht auf die Taste 'Create'.

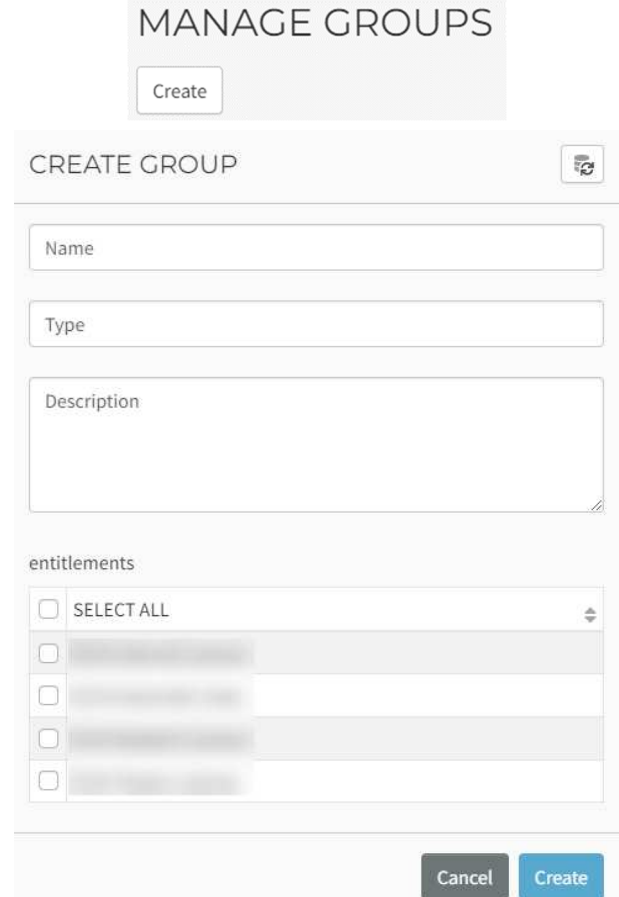

Wählen Sie einen Namen und eine Beschreibung (optional).

Typ auswählen: ein Tag zur Identifizierung der Zielgruppe, das die Erstellung einer Standardlogik für die Mitgliedschaft nach Gruppentyp ermöglicht. Wählen Sie von:

- Employees (Mitarbeiter): bezeichnet den Gruppentyp, der aus den Mitarbeitern einer Organisation besteht, mit integrierter Standardautorisierungslogik. Diese Logik umfasst die integrierte Rolle Organisationsmitglied, die für Benutzer aktiviert wird, die über die Mitarbeitergruppe mit einer Organisation verbunden sind. Eine integrierte Rolle ist etwas, das der 10Duke Identity Provider (IdP) kontextbezogen auf der Grundlage von Informationen und Beziehungen eines Benutzers anwendet. Dies ist eine effiziente Methode zur Anwendung von Standard-Autorisierungsregeln ohne benutzerspezifische Verwaltung.
- LicenseConsumers: bezeichnet logisch einen Gruppentyp, der Lizenzen aus einer Organisationsberechtigung verbrauchen kann. Auf der Grundlage dieses Gruppentyps wird keine Logik erzwungen. Er dient als Beispiel für die Gruppierung von Benutzern, die nicht zu einer Organisation gehören, aber Lizenzen, die der Organisation gehören, verbrauchen dürfen.
- Es können auch benutzerdefinierte Werte (Custom values) definiert werden (bezeichnet von einem Administrator erstellte Gruppentypen, die in einem bestimmten Geschäftsfall eine Bedeutung haben und zur Unterstützung der Geschäftslogik in bestimmten Kundenfällen verwendet werden sollten)

Wählen Sie die Berechtigung(en). Drücken Sie auf 'Create'.

#### **Ansicht der Gruppendetails**

Drücken Sie auf die drei Punkte am Ende einer bestehenden Gruppe und wählen Sie 'Details anzeigen' (View details'), um weitere Informationen über die ausgewählte Gruppe anzuzeigen: Name, Beschreibung, Typ und Berechtigungen (klicken Sie auf die Berechtigung, um die Details der Berechtigung wie Name, konsumierende Gruppen und zugeordnete Lizenzen anzuzeigen):

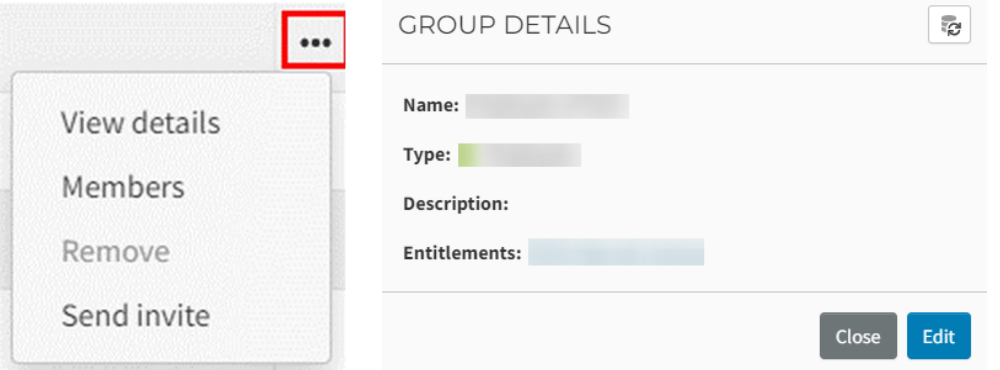

Klicken Sie auf 'Mitglieder' ('Members'), um die Mitglieder der ausgewählten Gruppe zu sehen. Es werden alle Benutzer in der Organisation angezeigt und die Benutzer, die der Gruppe angehören, sind ausgewählt/angeklickt. Mitglieder können zu einer oder mehreren Gruppen gehören, die mit einer Organisation verbunden sind.

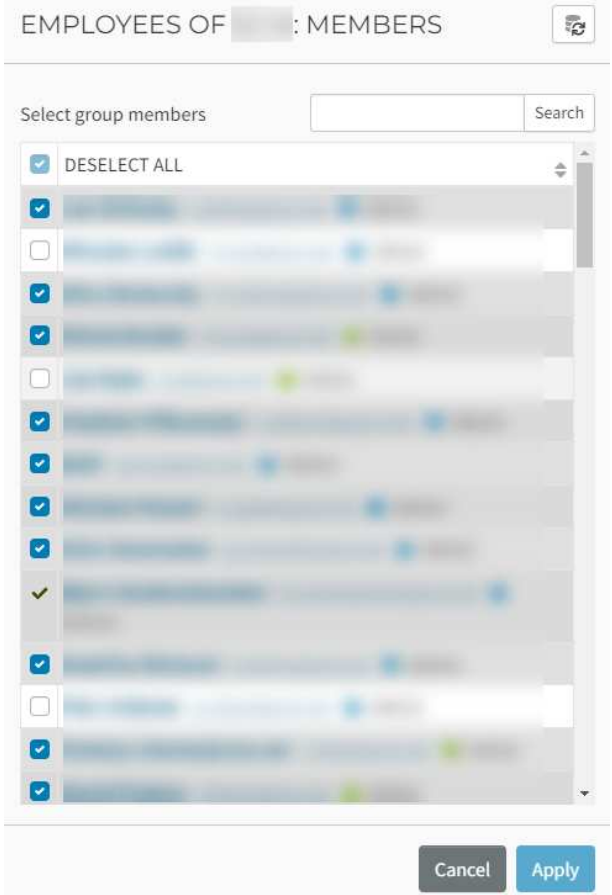

#### **Ein Mitglied zu einer Gruppe hinzufügen**

Bitte beachten Sie, dass der Benutzer bereits ein Benutzerkonto im System haben muss, bevor er als Mitglied einer Gruppe hinzugefügt werden kann.

Klicken Sie auf die drei Punkte am Ende einer bestimmten Gruppe und klicken Sie auf 'Mitglieder', um die Mitglieder der ausgewählten Gruppe zu sehen. Es öffnet sich eine neue Ansicht (siehe oben), in der Sie aufgefordert werden, den Benutzer auszuwählen (die Tabelle zeigt alle verfügbaren Benutzer an). Wählen Sie den/die Benutzer aus und klicken Sie auf die Taste 'Apply'.

#### **Einladen eines Mitglieds in eine Gruppe**

Die Einladung eines Mitglieds setzt voraus, dass die einzuladende Person kein bestehendes Benutzerkonto im System hat. Für bestehende Benutzer sollte die Option 'Mitglieder' ('Members') verwendet werden.

Klicken Sie auf die drei Punkte am Ende einer bestimmten Gruppe und klicken Sie auf 'Einladung senden' ('Send invite').

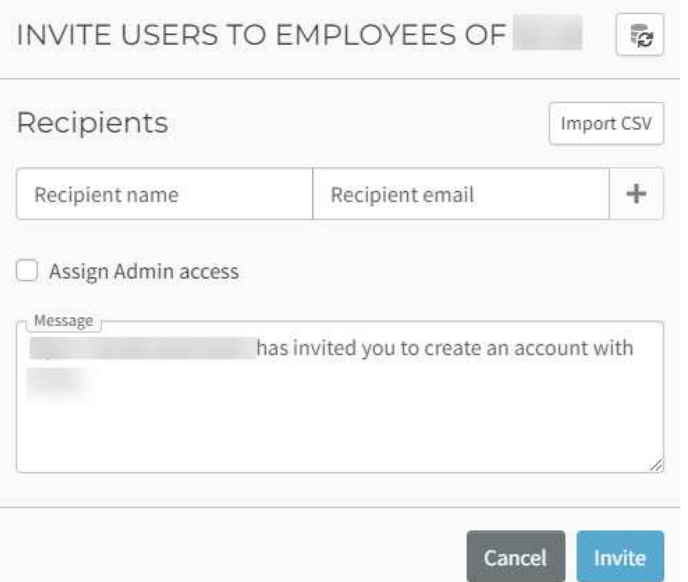

Es öffnet sich eine neue Ansicht, in der die folgenden Angaben eingegeben werden müssen:

- Name des Empfängers (Recipient name)
- E-Mail des Empfängers (Recipient email)
- Persönliche Nachricht (optional), einschließlich Ihres Namens (Name des Absenders)
- Um mehrere Benutzer gleichzeitig einzuladen, können Sie die Taste 'CSV importieren' verwenden.

Klicken Sie auf 'Einladen' ('Invite'), um die Einladung zu versenden.

Sobald eine Einladung bestätigt wurde, wird das Mitglied in der Tabelle der Gruppe angezeigt. Den Status der Einladung(en) können Sie sehen, wenn Sie im Menü zum Abschnitt 'Einladungen' ('Invitations').

#### 4.3. **Benutzer**

#### **Verwalten eines Benutzers**

Wählen Sie im Menü 'Benutzer' ('Users').

Wählen Sie in der angezeigten Benutzertabelle Ihren Benutzer aus, indem Sie auf die drei Punkte klicken.

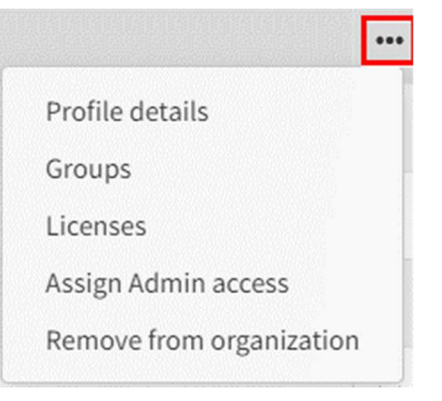

Unter Profildaten finden Sie die folgenden Informationen:

- Anzeigename
- Status: Aktiv, Inaktiv (dies bedeutet, dass sich der Benutzer seit 30 Tagen nicht mehr angemeldet hat), Admin (dies gibt dem Benutzer Zugriff auf die OrgAdmin-Anwendung)
- Berufsbezeichnung
- Vorname
- Nachname
- Spitzname
- Email
- Telefonnummer

Über 'Gruppen' ('Groups') können Sie abfragen, zu welchen Gruppen der Benutzer gehört, und Sie können den Benutzer schnell zu bestimmten Gruppen hinzufügen oder ihn aus Gruppen entfernen.

Die Spalte 'Lizenzen' ('Licenses') zeigt alle Lizenzen an, die für den Benutzer verfügbar sind. Die Spalte 'In Verwendung' ('In use') zeigt die Module an, die derzeit von diesem Benutzer verwendet werden. Sie können auf die Taste 'Reservieren' ('Reserve') neben einem bestimmten Modul klicken, um dieses Modul für ihn/sie zu reservieren. Bestätigen Sie mit der Schaltfläche 'Speichern' ('Save').

Mit der Option 'Sperren' ('Block') können Sie festlegen, dass der Benutzer das Modul nicht in Gebrauch nehmen kann. Bestätigen Sie mit der Taste 'Speichern' ('Save'). Wenn ein Modul reserviert (Reserved) oder blockiert (Blocked) ist, können Sie es freigeben (Release), um diesen Vorgang aufzuheben.

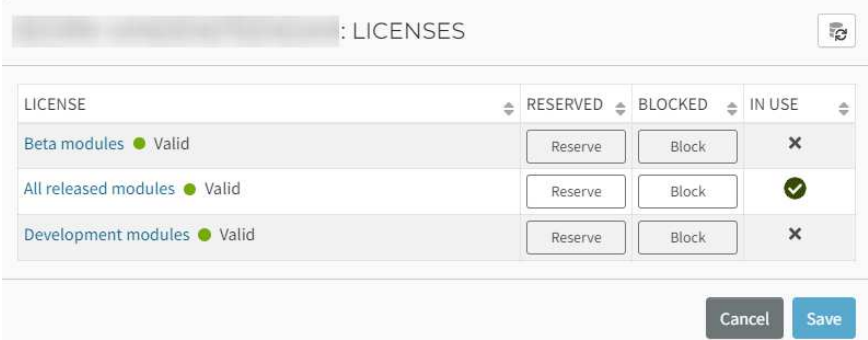

Es besteht auch die Möglichkeit, dem Benutzer Admin-Rechte zuzuweisen und den Benutzer aus der Organisation zu entfernen.

#### 4.4. **Lizenzen**

In dem Menü wählen Sie den Menüpunkt Lizenzen.

Die Ansicht 'Lizenzen' bietet eine grafische Darstellung <Top seat-based licenses by current usage> der am meisten verbrauchten Lizenzen und der Verfügbarkeit (insgesamt verfügbare Plätze und insgesamt genutzte/verbrauchte Plätze).

Der Bereich 'Aktive Lizenzen' zeigt alle von der Organisation erworbenen Lizenzen in einer Tabelle mit den folgenden Spalten:

- Name der Lizenz
- Berechtigung (zu der die Lizenz gehört)
- Gesamtzahl der Plätze, genutzte/verbrauchte Plätze, verfügbare Plätze

#### **Lizenz-Details**

In der Tabelle mit den Lizenzen können Sie eine bestimmte Lizenz auswählen, wenn Sie auf die drei Punkte klicken und Lizenzdetails wählen:

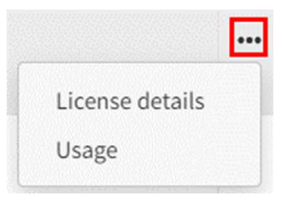

Es wird eine Detailansicht der Lizenz geöffnet, die weitere Informationen enthält:

- Name der Lizenz
- Zustand
- Berechtigung (zu der die Lizenz gehört)
- Gültig von / Gültig bis Daten
- Reservierte Plätze
- Gesamtzahl der Plätze, genutzte/verbrauchte Plätze, verfügbare Plätze

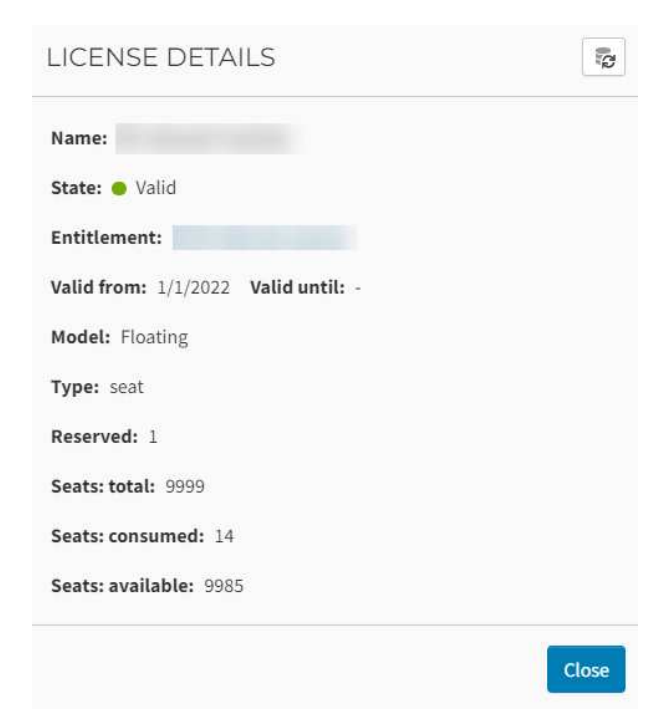

#### **Verwendung**

Wenn Sie 'Usage' wählen, sehen Sie alle Benutzer, die Zugriff auf dieses Modul haben. Die Spalte 'In Verwendung' zeigt die Benutzer an, die dieses Modul derzeit verwenden:

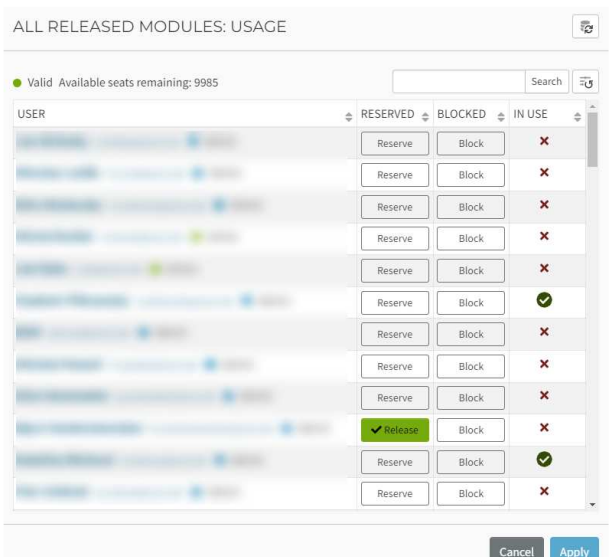

Sie können auf die Taste 'Reserve' neben einem bestimmten Benutzer klicken, um diese Lizenz für ihn/sie zu reservieren, wie in der vorherigen Abbildung gezeigt. Bestätigen Sie mit der Taste 'Apply'.

Mit der Option 'Block' können Sie angeben, dass ein Benutzer das Modul nicht in Gebrauch nehmen kann. Bestätigen Sie mit der Taste 'Apply'.

#### **Kapitel 5: Deinstallation von SCIA Engineer**

#### 5.1. **Deinstallation mit Programme hinzufügen/entfernen in Windows**

SCIA Engineer kann wie jede andere Windows-basierte Software deinstalliert werden:

- 1. Gehen Sie zu Programme hinzufügen oder entfernen über Start > Einstellungen > Systemsteuerung > Programme hinzufügen oder entfernen.
- 2. Es wird eine Liste mit installierten Software-Applikationen angezeigt. Wählen Sie SCIA Engineer und drücken Sie [Ändern/Entfernen].
- 3. Wählen Sie in dem erscheinenden Dialogfeld die Option **Entfernen**.

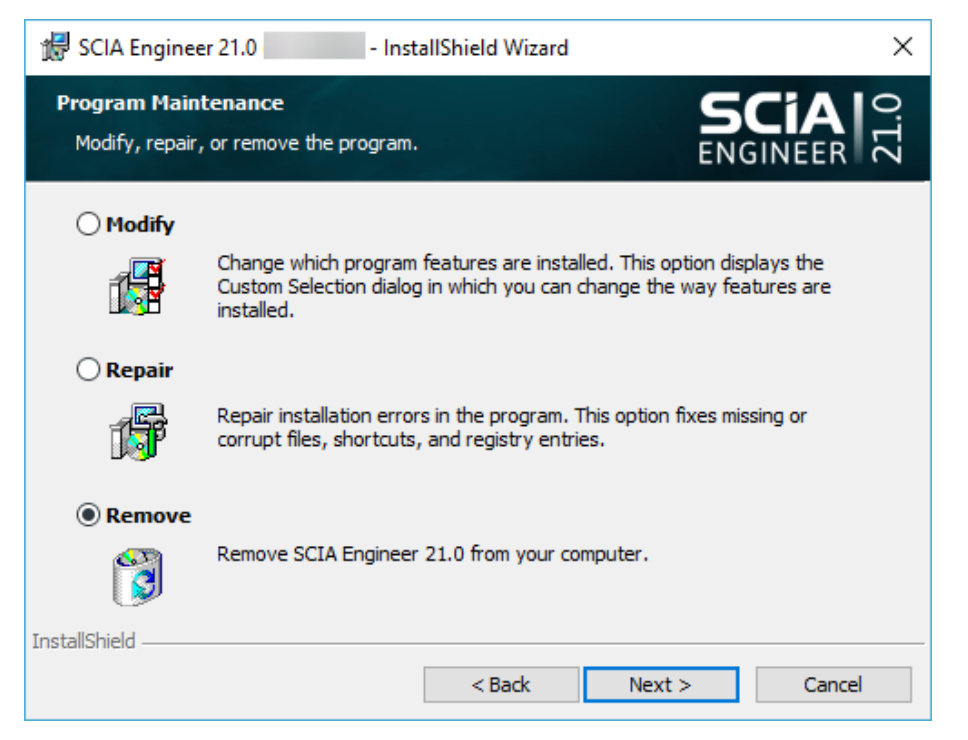

4. Drücken Sie [Weiter], um den Deinstallationsprozess zu starten.

Wenn die Deinstallation abgeschlossen ist, bleiben einige Einstellungen in der Windows-Registry zurück. Diese Einträge können manuell gelöscht werden. Das Löschen dieser Einträge kann notwendig sein, wenn bei einer Neuinstallation Probleme auftreten.

- 1. Öffnen Sie das Dialogfeld Run über Start > Run
- 2. Geben Sie regedit ein und drücken Sie [OK] Beachten Sie, dass Sie für diesen Schritt Administratorrechte haben müssen!
- 3. Der Registry Editor wird angezeigt.

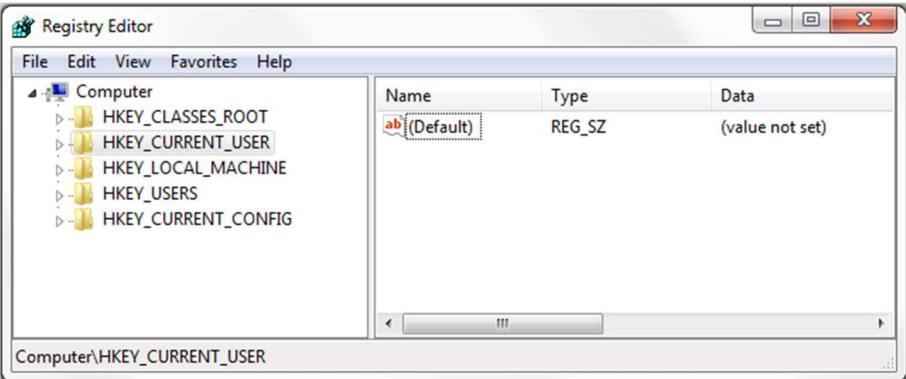

4. Gehen Sie zu den folgenden Schlüsseln und löschen Sie sie mit der Entf-Taste.

- HKEY CURRENT USER\Software\SCIA\ESA\\*
- HKEY\_LOCAL\_MACHINE\Software\SCIA\ESA\\*

Wobei \* für die Versionsnummer steht (zum Beispiel 22.0 für Scia Engineer 22.0).

5. Schließen Sie den Registry Editor über Datei > Beenden

Nach Beendigung der Deinstallation bleiben einige Ordner auf Ihrer Festplatte und können manuell gelöscht werden:

- 32 bit Version: C:\Program Files (x86)\SCIA\ Engineer\*\*
- 64 bit Version: C:\Program Files\SCIA\Engineer\*\*

Die folgenden Ordner verbleiben auf Ihrer Festplatte und können ebenfalls gelöscht werden:

- Windows 7/8/10:
	- o C:\Users\#User#\Esa\*\*
	- o C:\Users\#User#\Documents\Esa\*\*

Wobei \*\* für die Versionsnummer steht

Diese Ordner können mit dem Windows Explorer gelöscht werden. Bitte beachten Sie, dass  $\odot$ der erste Ordner Projekte enthalten kann, so dass Sie absolut sicher sein müssen, wenn Sie diese Ordner löschen möchten.

#### 5.2. **Deinstallation ohne Programme hinzufügen/entfernen in Windows**

Manchmal kann SCIA Engineer nicht über die Funktion "Programme hinzufügen/entfernen" von Windows deinstalliert werden. Gelegentlich wird eine Fehlermeldung angezeigt oder SCIA Engineer wird nicht zur Liste der hinzugefügten/entfernten Programme hinzugefügt. In diesem Fall ist es nicht möglich, die Software zu deinstallieren.

Dieses Problem kann bei jedem Windows-Programm auftreten.

Zur einfachen Deinstallation von Scia Engineer gehen Sie bitte wie folgt vor:

• Gehen Sie zu Start > Run und geben Sie in dem erscheinenden Dialogfeld den folgenden Befehl ein:

msiexec /x {XXXXXXX-XXXX-XXXX-XXXX-XXXXXXXXXXXX}

Wobei XXXXXXX-XXXX-XXXX-XXXX-XXXXXXXXXXXX der Produktcode des Programms ist (hängt also von der installierten Version der Software ab).

Um den Produkt-Code (als Parameter ProductCode) in der Registry zu finden, gehen Sie wie folgt vor:

- 1. Öffnen Sie das Dialogfeld Run über Start > Run
- 2. Geben Sie regedit ein und drücken Sie [OK] Beachten Sie, dass Sie für diesen Schritt über Administratorrechte verfügen müssen!
- 3. Der Registry Editor wird angezeigt. Gehen Sie zu den folgenden Schlüsseln:
	- SCIA 32 bit Version: HKEY\_LOCAL\_MACHINE\SOFTWARE\SCIA\Installer\SciaEngineer\\*\*.\*
	- SCIA 64 bit Version:

HKEY\_LOCAL\_MACHINE\SOFTWARE\WOW6432Node\SCIA\Installer\SciaEngineer\\*\*.\*\_x64 Wobei \*\*.\* für die Versionsnummer steht (zum Beispiel 22.0 für Scia Engineer 22.0).

Dies führt die gleichen Schritte aus wie die Deinstallation mit Programme hinzufügen oder entfernen.

## **Kapitel 6: Fehlerbehebung**

#### 6.1. **Lizenzfehler beim Start von SEN**

Beim Start von SEN können die folgenden Schutz-Fehler auftreten:

• **You have no entitlement assigned**

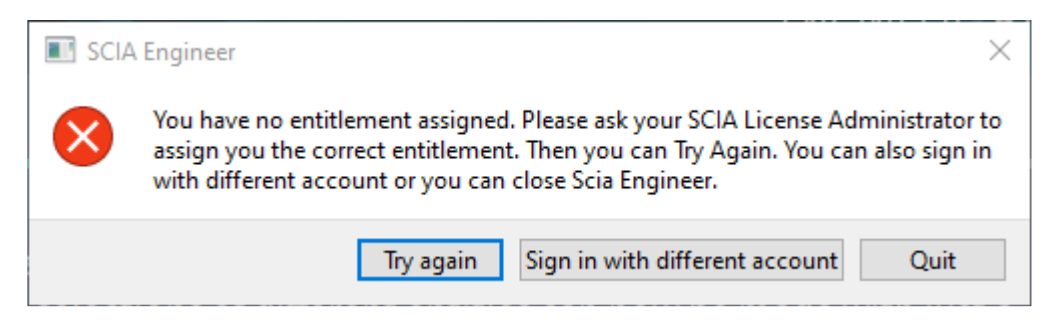

Ihr SCIA-Konto ist nicht mit einer Lizenz verbunden. Wenn Sie eine Organisationslizenz verwenden, bitten Sie Ihren Organisationsadministrator, Ihnen Zugang zur Lizenz zu geben. Wenn Sie eine Studenten- /Testlizenz beantragt haben, wartet Ihr Antrag entweder auf Freigabe oder wurde abgelehnt.

• **No Scia Engineer license is available at the moment**

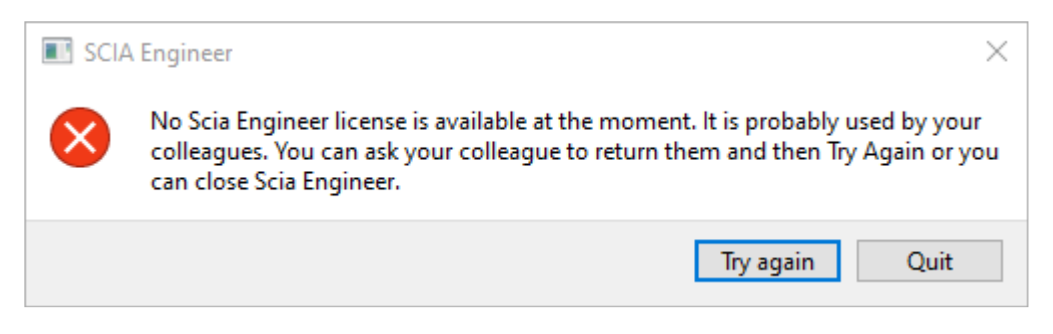

Jemand anders benutzt gerade die Organisationslizenz oder Sie benutzen Ihre Lizenz auf einem anderen Gerät. Sie oder Ihr Kollege müssen ihre Instanz von SCIA Engineer schließen, damit Sie die Lizenz erhalten und SCIA Engineer öffnen können.

• **Connection is not established**

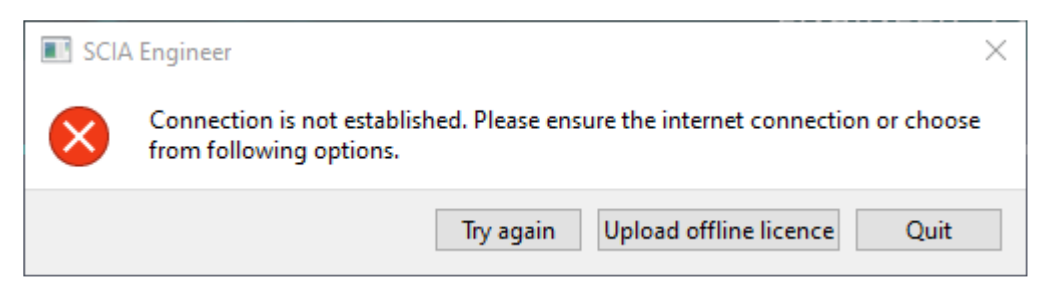

SCIA Engineer kann keine Verbindung zu https://entitlement.scia.net herstellen. Bitte überprüfen Sie Ihre Internetverbindung oder Ihre Firewall/Antivirus-Einstellungen.

#### • **Following modules are not available at the moment**

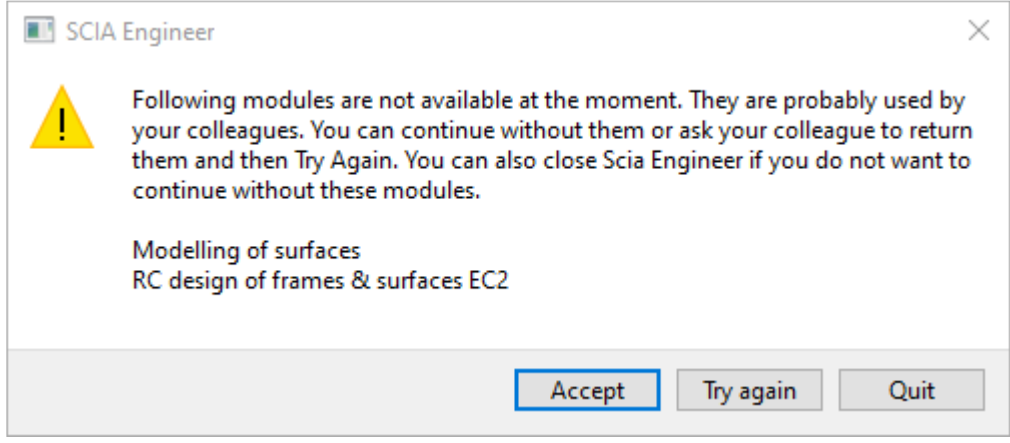

Einige Module aus Ihrer Lizenz sind im Moment nicht verfügbar, da sie von einem anderen Benutzer oder auf einem anderen Gerät verwendet werden. Sie können jedoch fortfahren aber Sie müssen überprüfen, ob die fehlenden Module für Ihr(e) Projekt(e) nicht benötigt sind.

#### 6.2. **Lizenzfehler bei SEN runtime**

Folgende Fehler können bei der SEN Runtime auftreten:

• **You lost your licence**

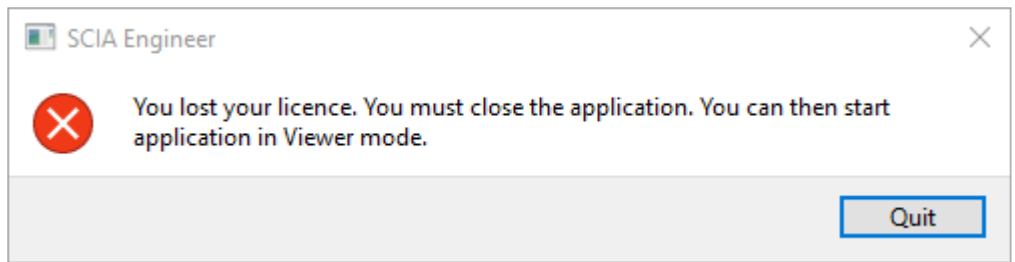

Ihr Lizenzsitz ist abgelaufen (nach Ruhezustand, Hibernation oder gesperrtem PC), Ihre Lizenz ist abgelaufen oder der Organisationsadministrator hat Ihnen die Lizenz oder die Zuordnung zur Lizenz weggenommen. Sie sind gezwungen, alle offenen Projekte zu schließen.

• **Licence is changed**

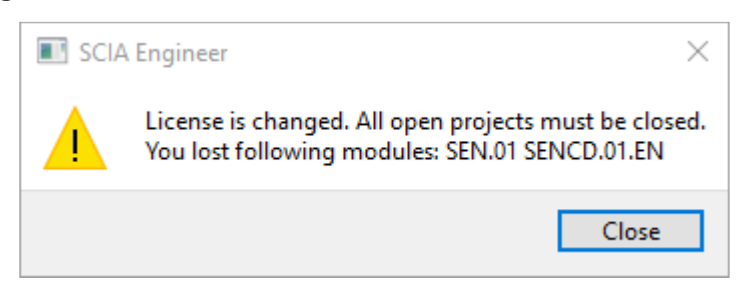

Einige Module Ihrer Lizenz sind abgelaufen oder wurden vom Administrator aus Ihrer Zugriffsberechtigung entfernt. Sie sind gezwungen, alle offenen Projekte zu schließen. Sie können sie mit einem neuen Set von Modulen wieder öffnen.

#### 6.3. **Absturz der Anwendung/PC**

Nach einem Absturz des Computers oder von SCIA Engineer ist es möglich, dass die Lizenz noch in Gebrauch ist. Sie können die Software einfach neu starten und die vorhandene Lizenz verwenden. Wenn Sie die Software ordnungsgemäß schließen, wird der Lizenzplatz freigegeben.

#### 6.4. **Passwort-Probleme**

Sie können versuchen, Ihr Passwort über den Link "Passwort vergessen" zurückzusetzen: https://entitlement.scia.net/user/forgot/password

In Windows wird Ihr Kennwort im Credential Manager gespeichert. Um die Anmeldeinformationen zurückzusetzen, können Sie sie einfach mit dem folgenden Verfahren löschen:

• Gehen Sie zu (für Credential Manager zum Beispiel über die Windows-Starttaste):

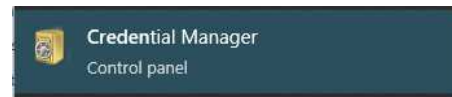

• Klicken Sie auf Windows Credentials:

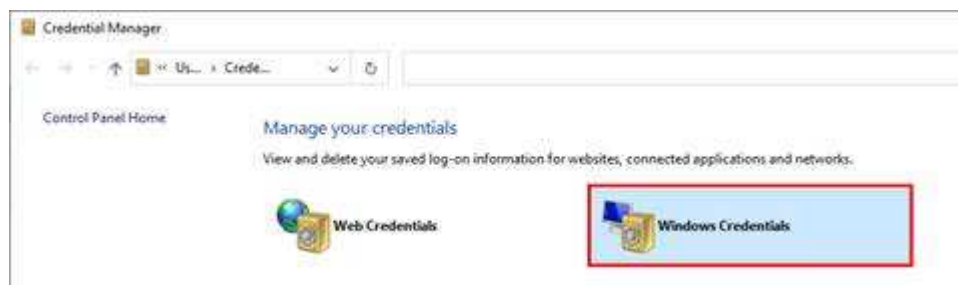

• Klicken Sie auf SCIA Engineer Subscription und entfernen Sie es. Bitte entfernen Sie auch SCIA Engineer Subscription #2:

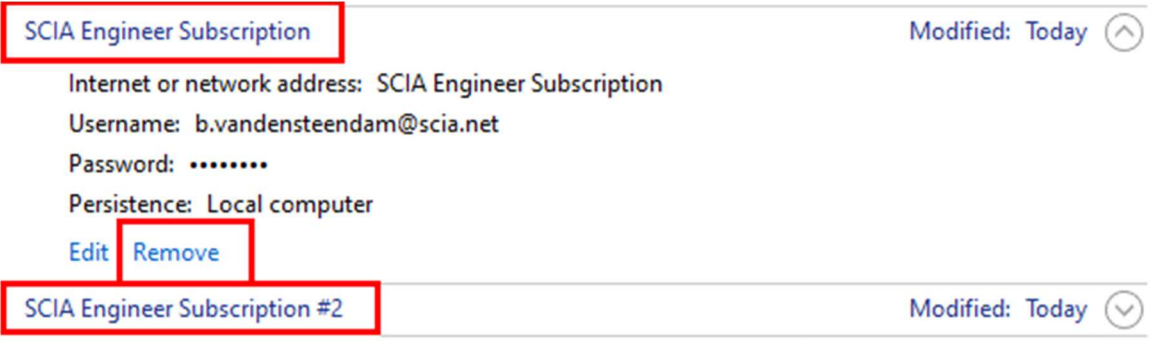

Sie können sich anschließend erneut anmelden, wenn Sie beim Starten von SCIA Engineer dazu aufgefordert werden.

### 6.5. **Unterstützte SCIA Engineer-Versionen mit Cloud Protection**

Die folgenden Versionen werden für den Cloud-Protection unterstützt:

- SCIA Engineer 22.0
- SCIA Engineer 21.1, von Patch 3 an (21.1.3XXX)
- SCIA Engineer 21.0, von Patch 5 an (21.0.5XXX)
- SCIA Engineer 20.0, von Patch 5 an (20.0.5XXX)
- SCIA Engineer 19.1, von Patch 5 an (19.1.5XXX)

#### 6.6. **Funktioniert eine Dongle-Lizenz noch mit SCIA Engineer?**

Ja, ein Dongle (Standalone oder Server) funktioniert noch bis einschließlich Version SCIA Engineer 20. Ab SCIA Engineer 21 wird ein Dongle nicht mehr unterstützt.

## **Kontakte**

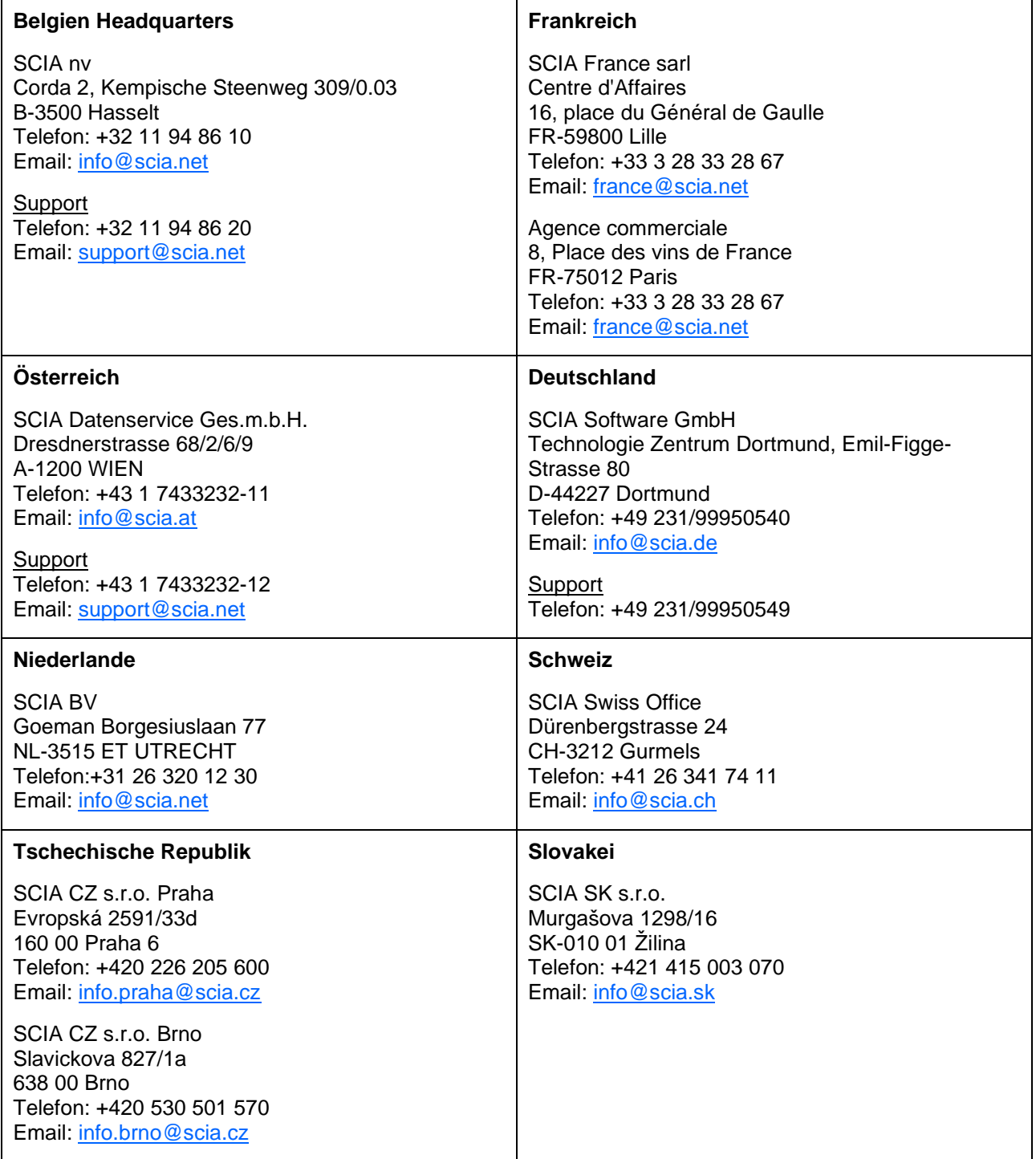